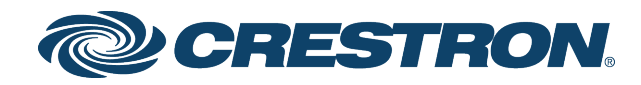

## DIN-THSTAT Heating, Cooling, and Relative Humidity Thermostat, DIN Rail Mount

Supplemental Guide Crestron Electronics, Inc.

Original Instructions: The U.S. English version of this document is the original instructions. All other languages are a translation of the original instructions.

The product warranty can be found at [www.crestron.com/legal/sales-terms-conditions-warranties](http://www.crestron.com/legal/sales-terms-conditions-warranties).

The specific patents that cover Crestron products are listed at [www.crestron.com/legal/patents](http://www.crestron.com/legal/patents).

Certain Crestron products contain open source software. For specific information, please visit [www.crestron.com/legal/open-source-](http://www.crestron.com/legal/open-source-software)software.

Crestron, the Crestron logo, and Cresnet are either trademarks or registered trademarks of Crestron Electronics, Inc. in the United States and/or other countries. Other trademarks, registered trademarks, and trade names may be used in this document to refer to either the entities claiming the marks and names or their products. Crestron disclaims any proprietary interest in the marks and names of others. Crestron is not responsible for errors in typography or photography.

©2019 Crestron Electronics, Inc.

# **Contents**

#### Configure the DIN-THSTAT

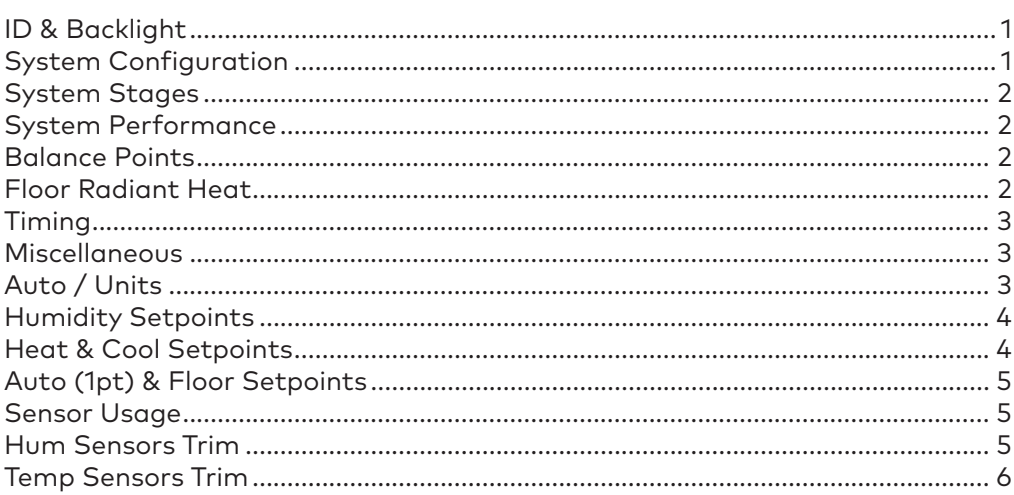

 $\mathbf{1}$ 

## <span id="page-4-0"></span>**Configure the DIN-THSTAT**

Configure the Crestron® DIN-THSTAT to match the connected HVAC system and the usage requirements of the thermostat.

**CAUTION:** Only qualified personnel should make changes to the settings on the following page. Damage to the DIN-THSTAT and HVAC system may occur if incorrect settings are selected.

To configure the DIN-THSTAT:

- 1. Press the left or right button to navigate to the Device Info page.
- 2. Press the select button to enter the Gateway To Config screen.
- 3. Press and hold the select button.
- 4. While holding the select button, press and hold the up and down buttons for 5 seconds. The configuration warning screen displays.
- 5. Press **HOME** to exit the screen and return to the previous screen or select to continue.
- 6. Configure the system as necessary. Press the left or right buttons to navigate through the setup screens. Press the up or down buttons to highlight items on the page and then the select button to change the value. When the value is highlighted in red, use the up or down buttons to change the setting. Press the select button to confirm the selected setting and return to the previous page.

#### **ID & Backlight**

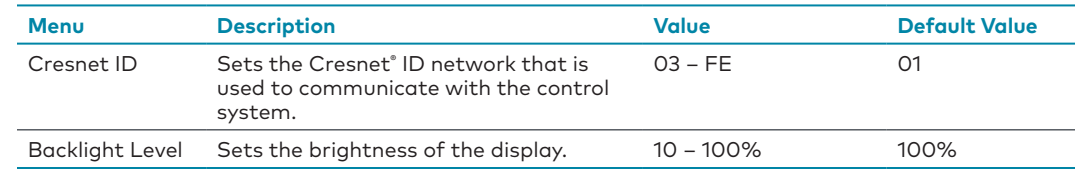

#### **System Configuration**

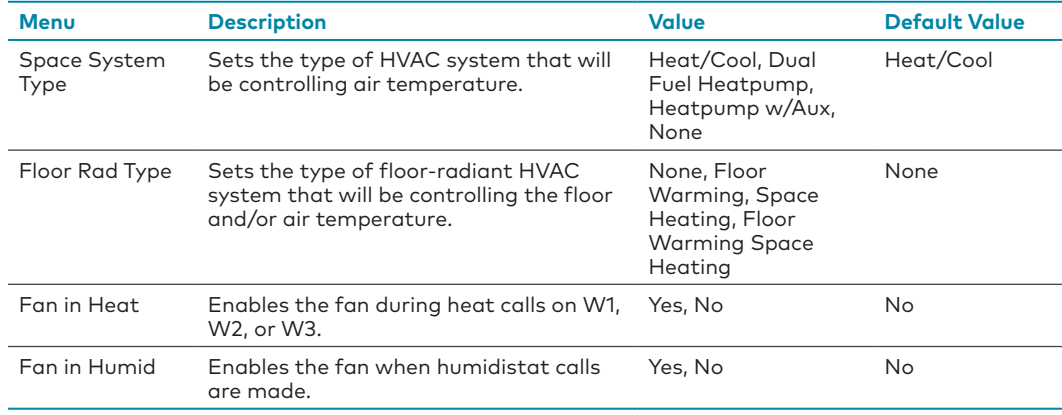

#### <span id="page-5-0"></span>**System Stages**

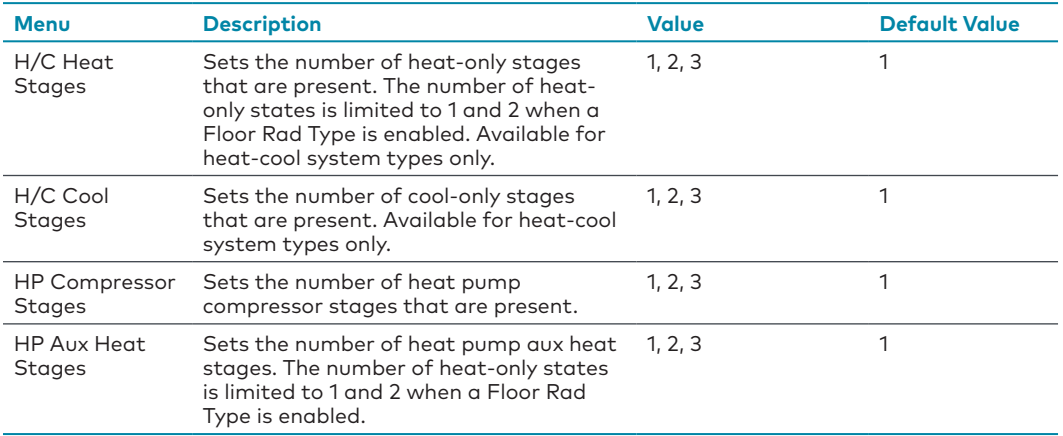

#### **System Performance**

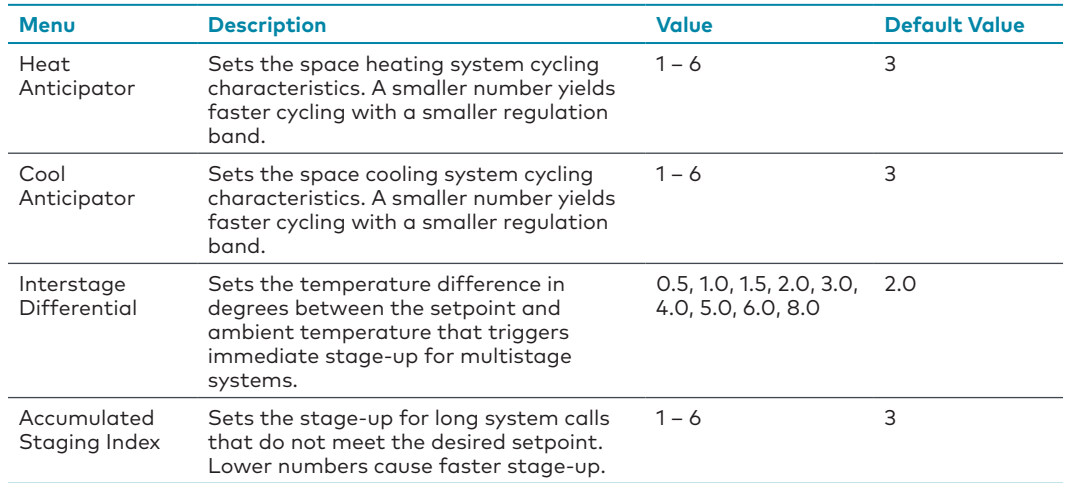

#### **Balance Points**

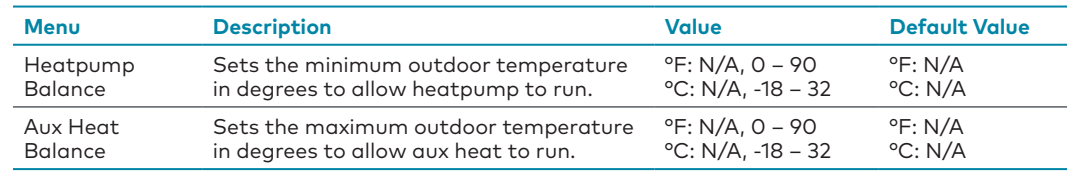

#### **Floor Radiant Heat**

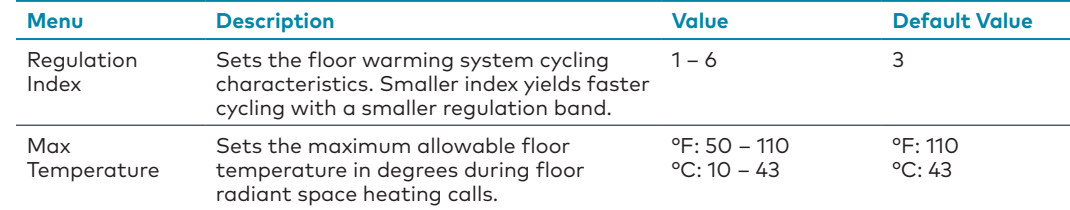

### <span id="page-6-0"></span>**Timing**

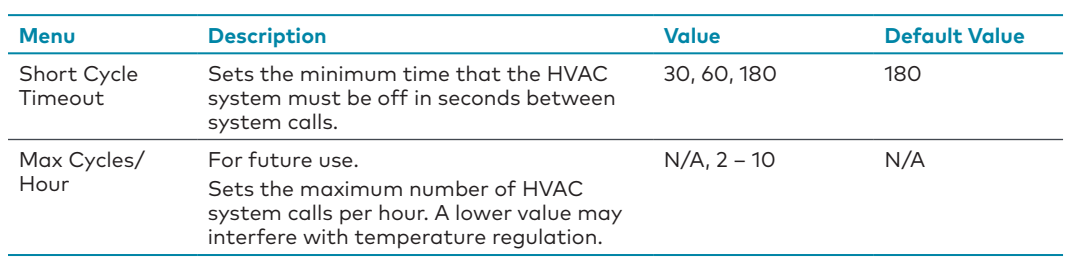

#### **Miscellaneous**

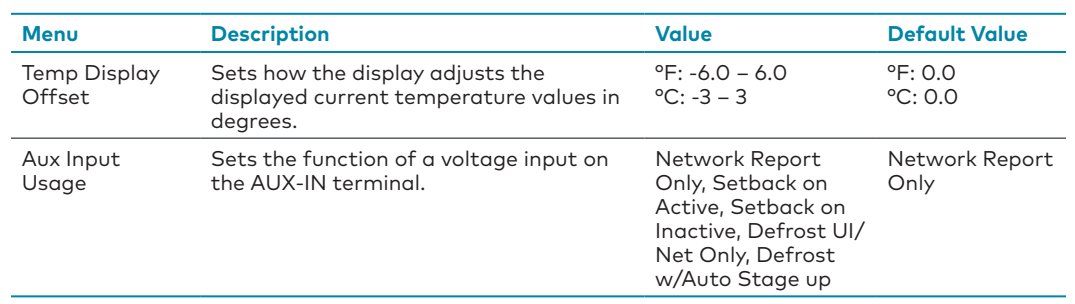

#### **Auto / Units**

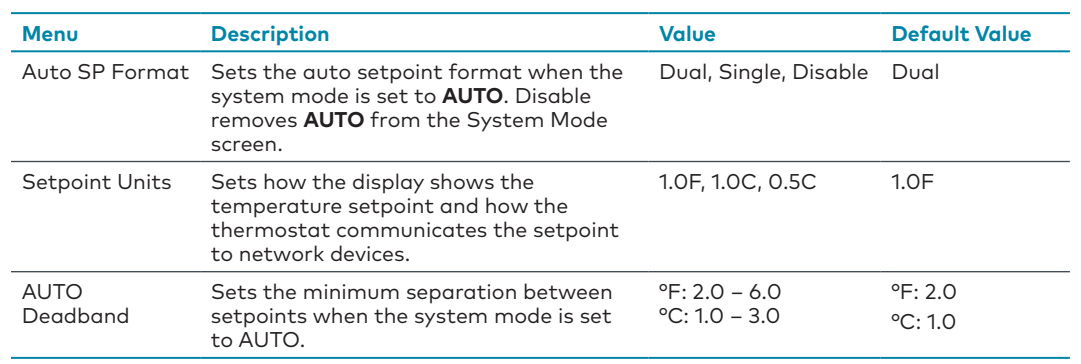

## <span id="page-7-0"></span>**Humidity Setpoints**

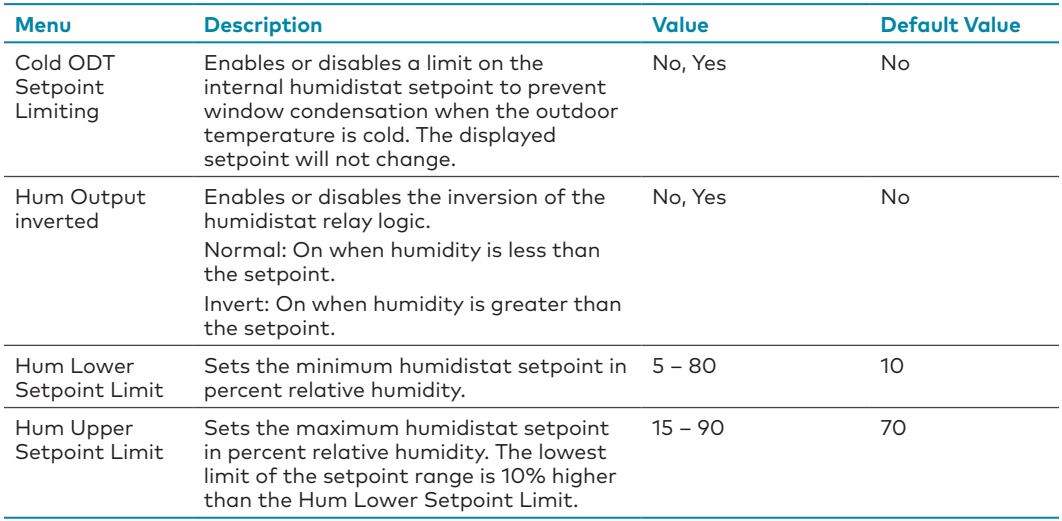

#### <span id="page-7-1"></span>**Heat & Cool Setpoints**

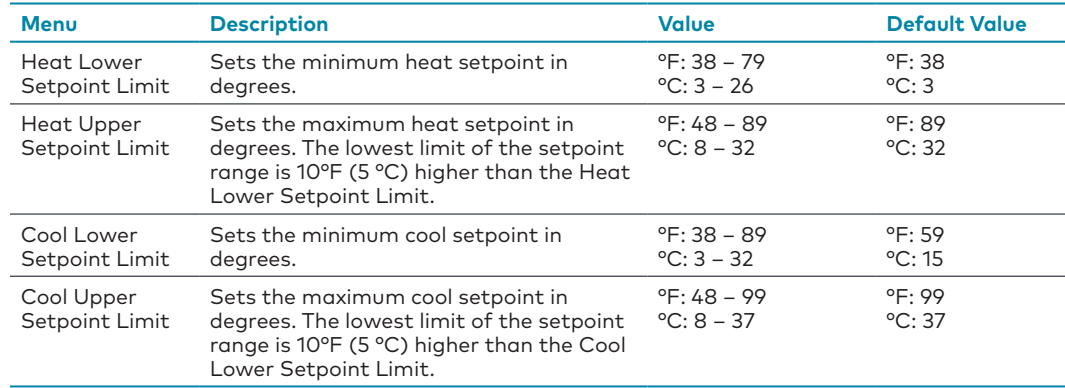

## <span id="page-8-0"></span>**Auto (1pt) & Floor Setpoints**

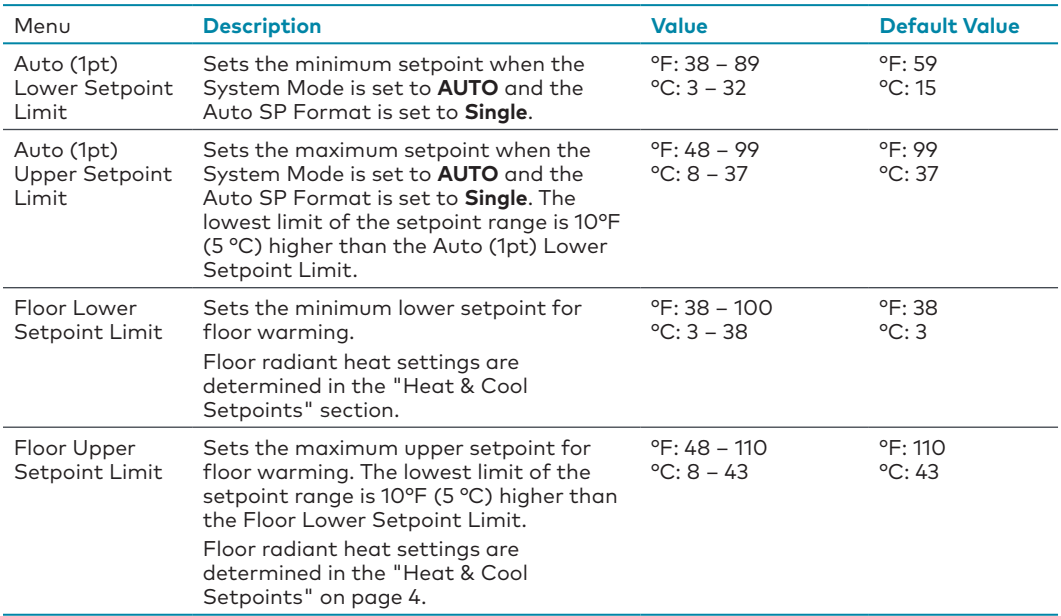

#### **Sensor Usage**

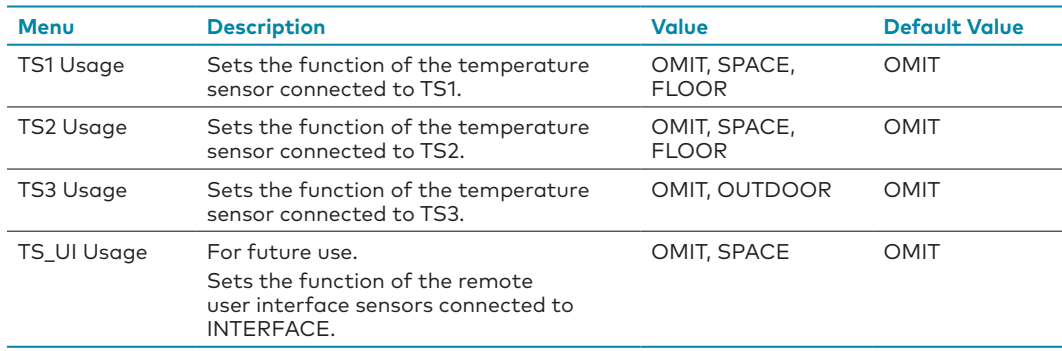

#### **Hum Sensors Trim**

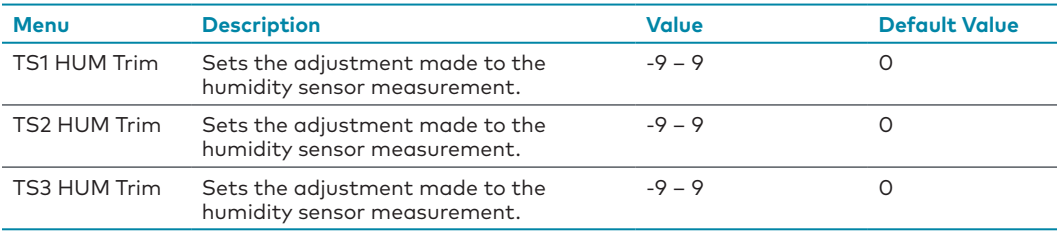

## <span id="page-9-0"></span>**Temp Sensors Trim**

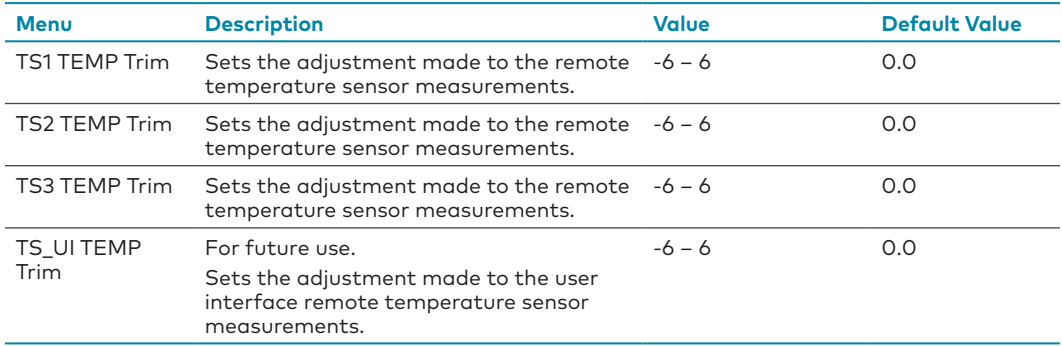